## OptiPlex 7040 - Fattore di forma ridotto Manuale del proprietario

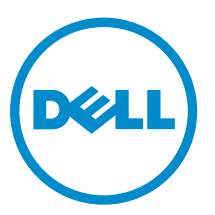

Modello normativo: D11S Tipo normativo: D11S001

## Messaggi di N.B., Attenzione e Avvertenza

N.B.: Un messaggio di N.B. indica informazioni importanti che contribuiscono a migliorare l'utilizzo del computer.

ATTENZIONE: Un messaggio di ATTENZIONE indica un danno potenziale all'hardware o la perdita  $\triangle$ di dati, e spiega come evitare il problema.

AVVERTENZA: Un messaggio di AVVERTENZA indica un rischio di danni materiali, lesioni personali o morte.

Copyright **©** 2015 Dell Inc. Tutti i diritti riservati. Questo prodotto è protetto dalle leggi sul copyright e sulla proprietà intellettuale degli Stati Uniti e internazionali. Dell™ e il logo Dell sono marchi commerciali di Dell Inc. negli Stati Uniti e/o in altre giurisdizioni. Tutti gli altri marchi e nomi qui menzionati possono essere marchi registrati delle rispettive società.

2015 - 11

Rev. A00

## Sommario

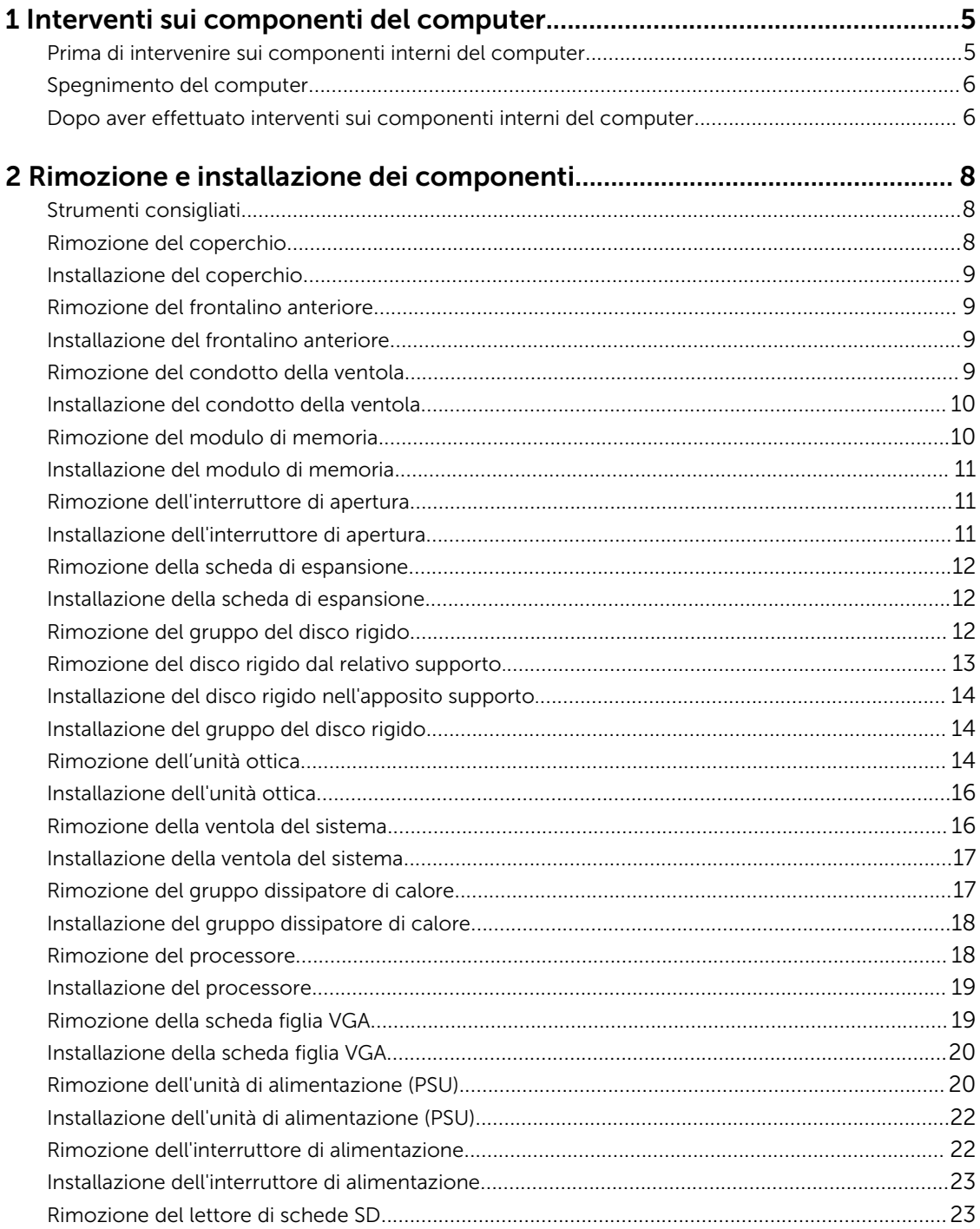

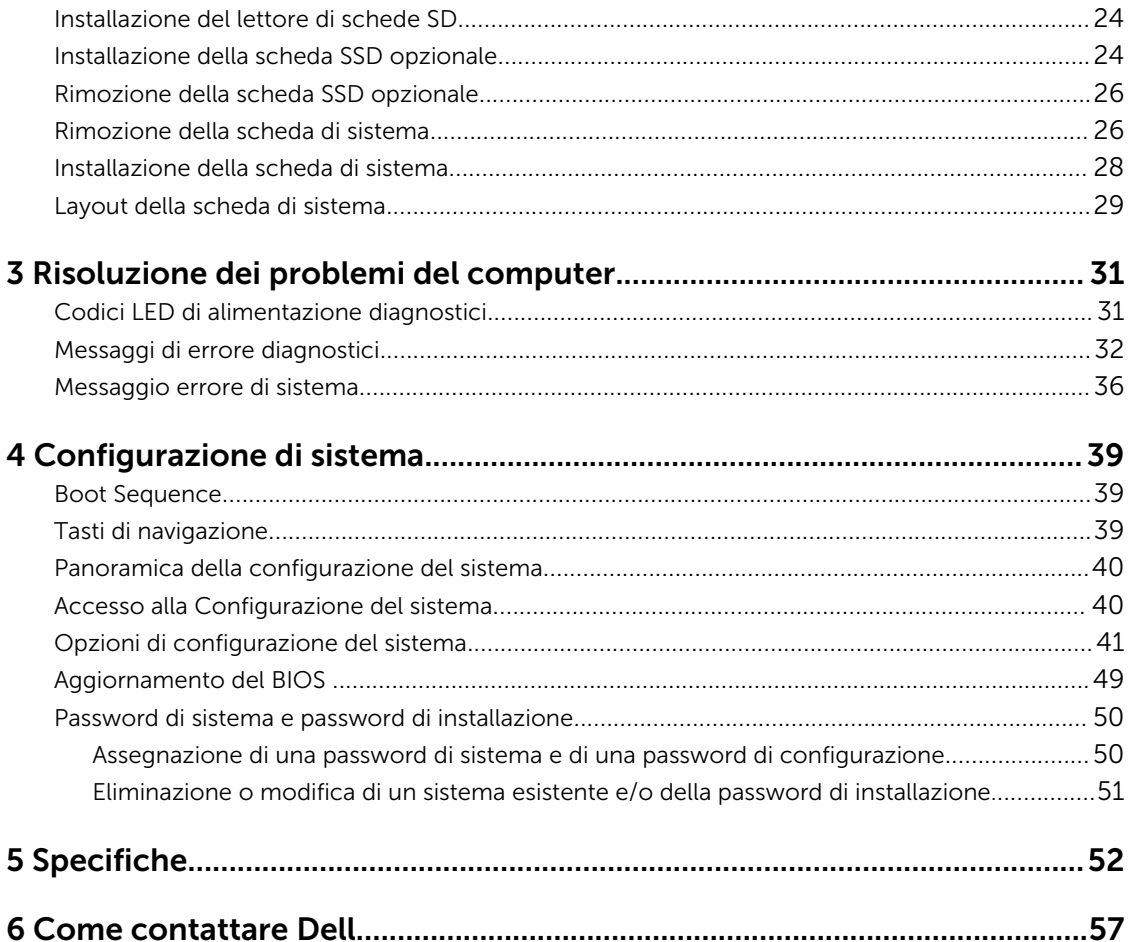

1

## <span id="page-4-0"></span>Interventi sui componenti del computer

## Prima di intervenire sui componenti interni del computer

Utilizzare le seguenti linee guida sulla sicurezza per aiutare a proteggere il computer da potenziali danneggiamenti e per assicurare la sicurezza della persona. Ogni procedura inclusa in questo documento presuppone che esistano le seguenti condizioni:

- sono state lette le informazioni sulla sicurezza fornite assieme al computer.
- Un componente può essere sostituito o, se acquistato separatamente, installato prima di eseguire la procedura di rimozione seguendo l'ordine inverso.

AVVERTENZA: Scollegare tutte le fonti di alimentazione prima di aprire il coperchio o i pannelli del computer. Dopo aver terminato gli interventi sui componenti interni del computer, ricollocare tutti i coperchi, i pannelli e le viti prima di collegare la fonte di alimentazione.

AVVERTENZA: Prima di intervenire sui componenti interni del computer, leggere attentamente le informazioni sulla sicurezza fornite assieme al computer. Per ulteriori informazioni sulle procedure consigliate in materia di sicurezza, consultare la home page della Conformità alle normative all'indirizzo www.Dell.com/regulatory\_compliance .

ATTENZIONE: Molte riparazioni possono solo essere effettuate da un tecnico dell'assistenza qualificato. L'utente può solo eseguire la risoluzione dei problemi e riparazioni semplici, come quelle autorizzate nella documentazione del prodotto oppure come da istruzioni del servizio in linea o telefonico, o dal team del supporto. I danni causati dagli interventi non autorizzati da Dell non sono coperti da garanzia. Leggere e seguire le istruzioni di sicurezza fornite insieme al prodotto.

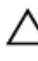

ATTENZIONE: Per evitare eventuali scariche elettrostatiche, scaricare a terra l'elettricità statica del corpo utilizzando una fascetta da polso per la messa a terra o toccando a intervalli regolari una superficie metallica non verniciata (ad esempio un connettore sul retro del computer).

ATTENZIONE: Maneggiare i componenti e le schede con cura. Non toccare i componenti o i contatti su una scheda. Tenere una scheda dai bordi o dal supporto di montaggio in metallo. Tenere un componente come ad esempio un processore dai bordi non dai piedini.

ATTENZIONE: Quando si scollega un cavo, afferrare il connettore o la linguetta, non il cavo stesso. Alcuni cavi sono dotati di connettore con linguette di bloccaggio. Se si scollega questo tipo di cavo, premere sulle linguette di blocco prima di scollegare il cavo. Mentre si separano i connettori, mantenerli allineati per evitare di piegare i piedini. Inoltre, prima di collegare un cavo, accertarsi che entrambi i connettori siano allineati e orientati in modo corretto.

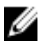

N.B.: Il colore del computer e di alcuni componenti potrebbe apparire diverso da quello mostrato in questo documento.

Per evitare di danneggiare il computer, effettuare la seguente procedura prima di cominciare ad intervenire sui componenti interni del computer.

- 1. Assicurarsi che la superficie di lavoro sia piana e pulita per prevenire eventuali graffi al coperchio del computer.
- 2. Spegnere il computer (consultare *Spegnimento del computer*).

### ATTENZIONE: Per disconnettere un cavo di rete, scollegare prima il cavo dal computer, quindi dal dispositivo di rete.

- <span id="page-5-0"></span>3. Scollegare dal computer tutti i cavi di rete.
- 4. Scollegare il computer e tutte le periferiche collegate dalle rispettive prese elettriche.
- 5. Tenere premuto il pulsante di alimentazione mentre il computer è scollegato, per mettere a terra la scheda di sistema.
- 6. Rimuovere il coperchio.

ATTENZIONE: Prima di toccare qualsiasi componente all'interno del computer, scaricare a terra toccando una superficie metallica non verniciata, come ad esempio il metallo sul retro del computer. Durante l'intervento, toccare periodicamente una superficie metallica non verniciata per scaricare l'elettricità statica, che potrebbe danneggiare i componenti interni.

## Spegnimento del computer

ATTENZIONE: Per evitare la perdita di dati, salvare e chiudere i file aperti e uscire dai programmi in esecuzione prima di spegnere il computer.

- 1. Spegnimento del computer:
	- In Windows 10 (utilizzando un dispositivo touch abilitato o il mouse):
		- 1. Fare clic o toccare
		- 2. Fare clic o toccare  $\bigcirc$  E quindi toccare o fare clic su **Arresta il sistema**.
	- In Windows 8 (utilizzando un dispositivo touch abilitato o il mouse):
		- 1. Passare il dito dal lato destro dello schermo, aprire il menu Accessi e selezionare Impostazioni.
		- 2 Toccare  $\mathcal O$  e selezionare Arresta il sistema
	- In Windows 8 (utilizzando un mouse):
		- 1. Puntare l'angolo in alto a destra dello schermo e fare clic su Impostazioni.
		- 2. Fare clic su.  $\mathcal{O}_{\text{e}}$  selezionare Arresta il sistema.
	- In Windows 7:
		- 1. Fare clic su Start.
		- 2. Fare clic su Arresta il sistema.
- 2. Accertarsi che il computer e tutti i dispositivi collegati siano spenti. Se il computer e i dispositivi collegati non si spengono automaticamente quando si arresta il sistema operativo, tenere premuto il pulsante di accensione per circa 6 secondi per spegnerli.

### Dopo aver effettuato interventi sui componenti interni del computer

Una volta completate le procedure di ricollocamento, assicurarsi di aver collegato tutti i dispositivi esterni, le schede e i cavi prima di accendere il computer.

1. Ricollocare il coperchio.

### ATTENZIONE: Per collegare un cavo di rete, collegare prima il cavo nella periferica di rete, poi collegarlo al computer.

- 2. Collegare al computer tutti i cavi telefonici o di rete.
- 3. Collegare il computer e tutte le periferiche collegate alle rispettive prese elettriche.
- 4. Accendere il computer.
- 5. Se richiesto, verificare il corretto funzionamento del computer eseguendo la Diagnostica Dell.

# <span id="page-7-0"></span>2 Rimozione e installazione dei componenti

La seguente sezione fornisce informazioni dettagliate su come rimuovere o installare i componenti dal computer.

## Strumenti consigliati

Le procedure in questo documento possono richiedere i seguenti strumenti:

- Cacciavite a lama piatta piccolo
- Cacciavite a croce
- Graffietto piccolo in plastica

## Rimozione del coperchio

- 1. Seguire le procedure descritte in [Prima di effettuare interventi sui componenti interni del computer](#page-4-0).
- 2. Per rimuovere il coperchio:
	- a. Far scorrere verso destra la linguetta di blocco di colore blu per sbloccare il coperchio [1].
	- b. Far scorrere il coperchio verso la parte posteriore del computer [2].
	- c. Sollevare il coperchio dal computer [3].

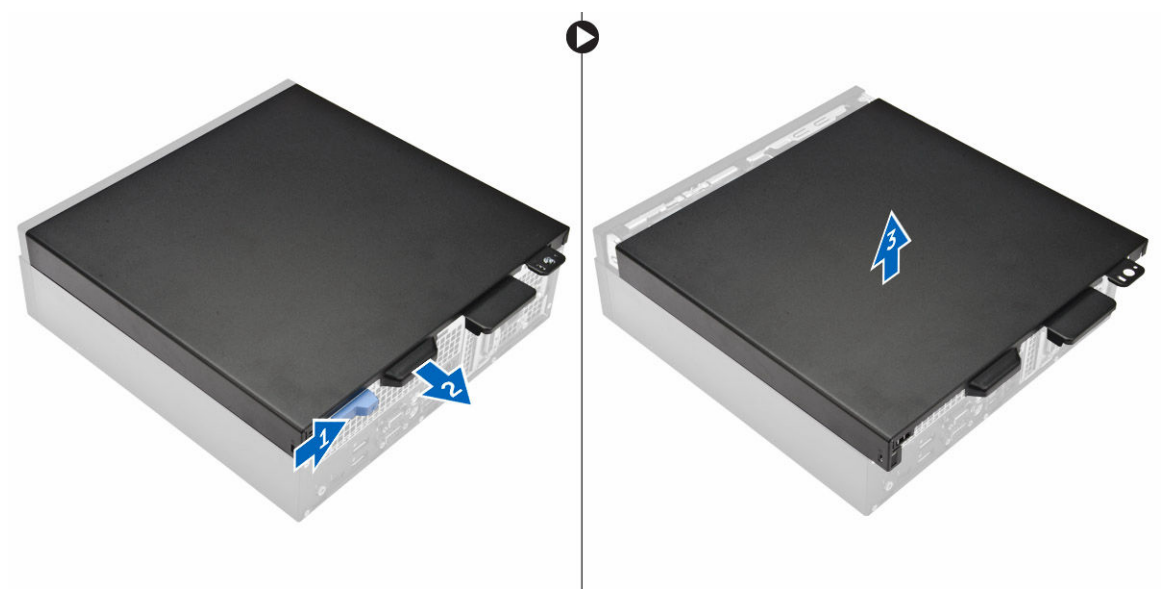

## <span id="page-8-0"></span>Installazione del coperchio

- 1. Posizionare il coperchio sul computer e far scorrere il coperchio finché non scatta in posizione.
- 2. Sequire le procedure descritte in [Dopo aver effettuato gli interventi sui componenti interni del](#page-5-0) [computer](#page-5-0)

## Rimozione del frontalino anteriore

- 1. Seguire le procedure descritte in [Prima di effettuare interventi sui componenti interni del computer](#page-4-0).
- 2. Rimuovere il [coperchio.](#page-7-0)
- 3. Per rimuovere il frontalino anteriore:
	- a. Sollevare le linguette per rilasciare il frontalino anteriore dal computer [1].
	- b. Rimuovere il frontalino anteriore dallo schermo dal computer [2].

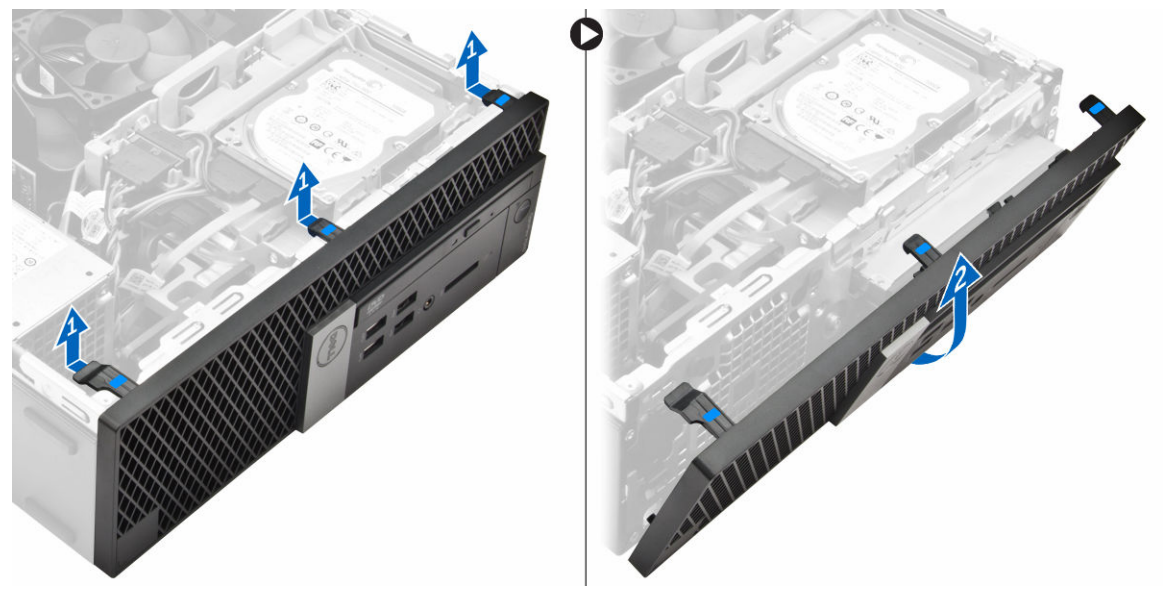

## Installazione del frontalino anteriore

- 1. Inserire le linguette sul frontalino negli slot sul computer.
- 2. Premere il frontalino finché le linguette non scattano in posizione.
- 3. Installare il coperchio.
- 4. Sequire le procedure descritte in [Dopo aver effettuato gli interventi sui componenti interni del](#page-5-0) [computer](#page-5-0)

## Rimozione del condotto della ventola

- 1. Seguire le procedure descritte in [Prima di effettuare interventi sui componenti interni del computer](#page-4-0).
- 2. Rimuovere il [coperchio.](#page-7-0)
- 3. Per rimuovere il condotto della ventola:
	- a. Tenendo i punti di tocco, tirare il supporto del condotto della ventola per liberare il condotto della ventola [1].

<span id="page-9-0"></span>b. Sollevare il condotto della ventola per estrarla dal computer [2].

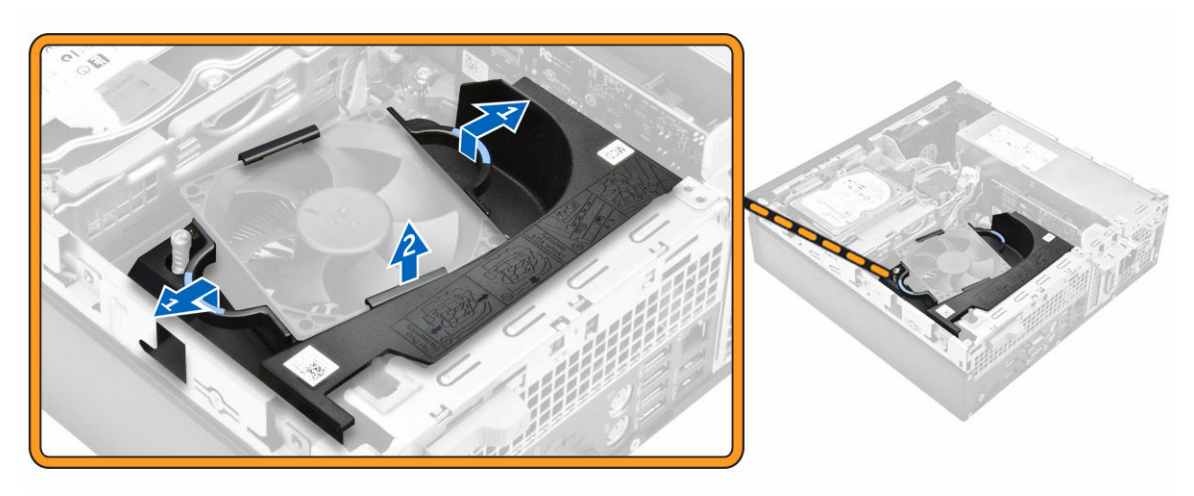

## Installazione del condotto della ventola

- 1. Allineare gli slot sul condotto della ventola, con le viti sul dissipatore di calore.
- 2. Inserire il condotto della ventola finché non scatta in posizione.
- 3. Installare il [coperchio.](#page-8-0)
- 4. Sequire le procedure descritte in [Dopo aver effettuato gli interventi sui componenti interni del](#page-5-0) [computer.](#page-5-0)

### Rimozione del modulo di memoria

- 1. Seguire le procedure descritte in [Prima di effettuare interventi sui componenti interni del computer](#page-4-0).
- 2. Rimuovere:
	- a. [coperchio](#page-7-0)
	- b. [condotto ventola](#page-8-0)
	- c. [gruppo del disco rigido](#page-11-0)
	- d. [unità ottica](#page-13-0)
- 3. Per rimuovere il modulo di memoria:
	- a. Premere le linguette di contenimento del modulo di memoria su entrambi i lati del relativo modulo.
	- b. Sollevare il modulo di memoria dal relativo connettore sulla scheda di sistema.

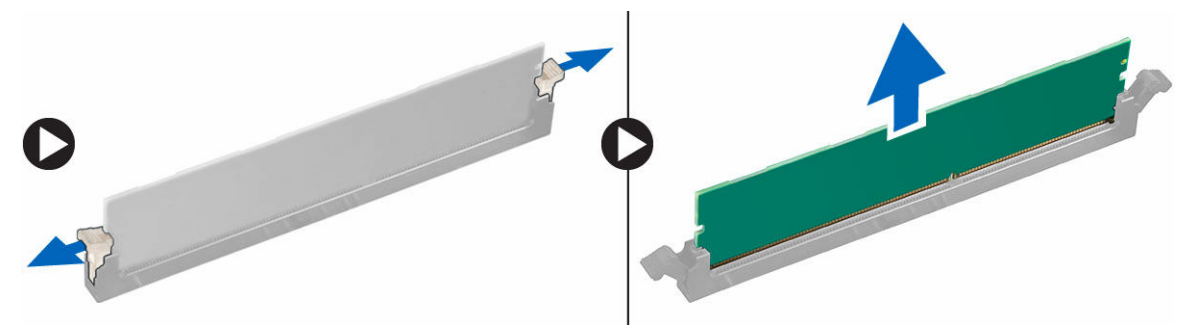

## <span id="page-10-0"></span>Installazione del modulo di memoria

- 1. Allineare la tacca sul modulo di memoria con la linguetta sul relativo connettore.
- 2. Inserire il modulo di memoria nella relativa presa.
- 3. Premere il modulo di memoria finché le relative linguette di contenimento non scattano in posizione.
- 4. Installare:
	- a. [unità ottica](#page-15-0)
	- b. [gruppo del disco rigido](#page-13-0)
	- c. [condotto ventola](#page-9-0)
	- d. [coperchio](#page-8-0)
- 5. Seguire le procedure descritte in [Dopo aver effettuato gli interventi sui componenti interni del](#page-5-0) [computer.](#page-5-0)

## Rimozione dell'interruttore di apertura

- 1. Seguire le procedure descritte in [Prima di effettuare interventi sui componenti interni del computer](#page-4-0).
- 2. Rimuovere:
	- a. [coperchio](#page-7-0)
	- b. [condotto ventola](#page-8-0)
- 3. Per rimuovere l'interruttore di apertura:
	- a. Scollegare il cavo dell'interruttore di apertura dal connettore sulla scheda di sistema [1][2].
	- b. Far scorrere l'interruttore di apertura e sollevarlo per rimuoverlo dal computer [3].

![](_page_10_Figure_18.jpeg)

### Installazione dell'interruttore di apertura

- 1. Inserire l'interruttore di apertura nello slot del telaio.
- 2. Collegare il cavo dell'interruttore di apertura alla scheda di sistema.
- 3. Installare:
	- a. [condotto ventola](#page-9-0)
	- b. [coperchio](#page-8-0)

<span id="page-11-0"></span>4. Seguire le procedure descritte in [Dopo aver effettuato gli interventi sui componenti interni del](#page-5-0) [computer.](#page-5-0)

## Rimozione della scheda di espansione

- 1. Seguire le procedure descritte in [Prima di effettuare interventi sui componenti interni del computer](#page-4-0).
- 2. Rimuovere:
	- a. [coperchio](#page-7-0)
	- b. [condotto ventola](#page-8-0)
- 3. Per rimuovere la scheda di espansione:
	- a. Tirare la linguetta in metallo per aprire il dispositivo di chiusura della scheda di espansione [1].
	- b. Spingere la linguetta in avanti [2] ed estrarre la scheda di espansione dallo slot sul computer [3].

![](_page_11_Figure_9.jpeg)

### Installazione della scheda di espansione

- 1. Inserire la scheda di espansione nel connettore sulla scheda di sistema.
- 2. Premere la scheda di espansione finché non scatta in posizione.
- 3. Chiudere il fermo della scheda di espansione e premerlo finché non scatta in posizione.
- 4. Installare:
	- a. [condotto ventola](#page-9-0)
	- b. [coperchio](#page-8-0)
- 5. Seguire le procedure descritte in [Dopo aver effettuato gli interventi sui componenti interni del](#page-5-0) [computer.](#page-5-0)

## Rimozione del gruppo del disco rigido

- 1. Sequire le procedure descritte in [Prima di effettuare interventi sui componenti interni del computer](#page-4-0).
- 2. Rimuovere:
	- a. [coperchio](#page-7-0)
	- b. [condotto ventola](#page-8-0)
- 3. Per rimuovere il gruppo del disco rigido:
	- a. Spingere le linguette di contenimento e rimuovere il connettore di alimentazione [1,2].

<span id="page-12-0"></span>b. Scollegare i cavi di alimentazione e dati dai dischi rigidi [3, 4].

![](_page_12_Picture_1.jpeg)

- 4. Per rimuovere il gruppo del disco rigido:
	- a. Tirare in avanti la maniglia di rilascio del disco rigido per rimuovere il supporto del disco rigido dal computer [1].
	- b. Sollevare il gruppo disco rigido per estrarlo dal computer [2].

![](_page_12_Picture_5.jpeg)

## Rimozione del disco rigido dal relativo supporto.

- 1. Seguire le procedure descritte in [Prima di effettuare interventi sui componenti interni del computer](#page-4-0).
- 2. Rimuovere:
	- a. [coperchio](#page-7-0)
	- b. [frontalino](#page-8-0)
	- c. [gruppo disco rigido](#page-11-0)
- 3. Per rimuovere il supporto del disco rigido:
	- a. Estrarre il supporto del disco rigido per rilasciare il disco rigido [1].
	- b. Sollevare il disco rigido per estrarlo dal relativo supporto [2].

<span id="page-13-0"></span>![](_page_13_Picture_0.jpeg)

## Installazione del disco rigido nell'apposito supporto.

- 1. Inserire il disco rigido nel relativo supporto finché non scatta in posizione.
- 2. Installare:
	- a. gruppo disco rigido
	- b. [frontalino](#page-8-0)
	- c. [coperchio](#page-8-0)
- 3. Seguire le procedure descritte in [Dopo aver effettuato gli interventi sui componenti interni del](#page-5-0) [computer.](#page-5-0)

## Installazione del gruppo del disco rigido

- 1. Inserire il gruppo del disco rigido nello slot sul computer.
- 2. Collegare il cavo di alimentazione allo slot sul supporto del disco rigido.
- 3. Installare:
	- a. [condotto ventola](#page-9-0)
	- b. [coperchio](#page-8-0)
- 4. Sequire le procedure descritte in [Dopo aver effettuato gli interventi sui componenti interni del](#page-5-0) [computer.](#page-5-0)

## Rimozione dell'unità ottica

- 1. Sequire le procedure descritte in [Prima di effettuare interventi sui componenti interni del computer](#page-4-0).
- 2. Rimuovere:
	- a. [coperchio](#page-7-0)
	- b. [frontalino anteriore](#page-8-0)
	- c. [gruppo del disco rigido](#page-11-0)
- 3. Per rilasciare l'unità ottica:
	- a. Rimuovere i cavi del connettore del disco rigido dalla chiusura dell'unità ottica [1].
	- b. Far scorrere il dispositivo di chiusura colore blu in posizione di sblocco [2].

![](_page_14_Figure_0.jpeg)

- 4. Per rimuovere l'unità ottica:
	- a. Tenendo il dispositivo di chiusura di colore blu [1], sollevare la gabbia dell'unità ottica e scollegare i cavi dall'unità ottica. [2]
	- b. Sollevare la gabbia dell'unità ottica ed estrarla dal computer [3].

![](_page_14_Picture_4.jpeg)

- 5. Per rimuovere l'unità ottica dalla relativa gabbia:
	- a. Premere il dispositivo di chiusura dell'unità ottica [1] e far scorrere in avanti l'unità ottica. [2]
	- b. Rimuovere l'unità ottica dalla relativa gabbia [3].

<span id="page-15-0"></span>![](_page_15_Picture_0.jpeg)

### Installazione dell'unità ottica

- 1. Far scorrere l'unità ottica all'interno della relativa gabbia.
- 2. Allineare le linguette situate sulla gabbia ottica con gli slot del computer.
- 3. Abbassare la gabbia dell'unità ottica nel computer e bloccare il dispositivo di chiusura.
- 4. Collegare il cavo dati e il cavo dell'alimentazione all'unità ottica.
- 5. Installare:
	- a. [gruppo del disco rigido](#page-13-0)
	- b. [frontalino anteriore](#page-8-0)
	- c. [coperchio](#page-8-0)
- 6. Seguire le procedure descritte in [Dopo aver effettuato gli interventi sui componenti interni del](#page-5-0) [computer.](#page-5-0)

### Rimozione della ventola del sistema

- 1. Seguire le procedure descritte in [Prima di effettuare interventi sui componenti interni del computer](#page-4-0).
- 2. Rimuovere:
	- a. [coperchio](#page-7-0)
	- b. [frontalino anteriore](#page-8-0)
	- c. [gruppo del disco rigido](#page-11-0)
	- d. [unità ottica](#page-13-0)
- 3. Per rimuovere la ventola di sistema:
	- a. Scollegare il cavo della ventola di sistema dalla scheda di sistema [1].
	- b. Far scorrere gli occhielli della ventola verso lo slot sulla parete posteriore [2].
	- c. Sollevare la ventola per estrarla dal computer. [3]

<span id="page-16-0"></span>![](_page_16_Picture_0.jpeg)

## Installazione della ventola del sistema

- 1. Posizionare la ventola del sistema nel computer.
- 2. Far passare i gommini antivibranti nel telaio e farli scorrere verso l'esterno lungo la scanalatura per fissare la ventola in posizione.
- 3. Collegare il cavo della ventola di sistema alla scheda di sistema.
- 4. Installare:
	- a. [unità ottica](#page-15-0)
	- b. [gruppo del disco rigido](#page-13-0)
	- c. [frontalino anteriore](#page-8-0)
	- d. [coperchio](#page-8-0)
- 5. Sequire le procedure descritte in [Dopo aver effettuato gli interventi sui componenti interni del](#page-5-0) [computer.](#page-5-0)

## Rimozione del gruppo dissipatore di calore

- 1. Seguire le procedure descritte in [Prima di effettuare interventi sui componenti interni del computer](#page-4-0).
- 2. Rimuovere:
	- a. [coperchio](#page-7-0)
	- b. [frontalino anteriore](#page-8-0)
	- c. [condotto ventola](#page-8-0)
	- d. [gruppo del disco rigido](#page-11-0)
	- e. [unità ottica](#page-13-0)
- 3. Per rimuovere il dissipatore di calore:
	- a. Scollegare il cavo del dissipatore di calore dalla scheda di sistema. [1]
	- b. Allentare le viti di fissaggio che fissano il gruppo del dissipatore di calore e sollevarlo per estrarlo dal computer [2] [3].

<span id="page-17-0"></span>![](_page_17_Picture_0.jpeg)

## Installazione del gruppo dissipatore di calore

- 1. Posizionare il gruppo del dissipatore di calore sul processore.
- 2. Serrare le viti prigioniere per fissare il gruppo dissipatore di calore alla scheda di sistema.
- 3. Collegare il cavo del dissipatore di calore alla scheda di sistema.
- 4. Installare:
	- a. [condotto ventola](#page-9-0)
	- b. [unità ottica](#page-15-0)
	- c. [gruppo del disco rigido](#page-13-0)
	- d. [frontalino anteriore](#page-8-0)
	- e. [coperchio](#page-8-0)
- 5. Seguire le procedure descritte in [Dopo aver effettuato gli interventi sui componenti interni del](#page-5-0) [computer.](#page-5-0)

## Rimozione del processore

- 1. Seguire le procedure descritte in [Prima di effettuare interventi sui componenti interni del computer](#page-4-0).
- 2. Rimuovere:
	- a. [coperchio](#page-7-0)
	- b. [frontalino anteriore](#page-8-0)
	- c. [gruppo del disco rigido](#page-11-0)
	- d. [unità ottica](#page-13-0)
	- e. [condotto ventola](#page-8-0)
	- f. [dissipatore di calore](#page-16-0)
- 3. Per rimuovere il processore:
	- a. Rilasciare la leva della presa premendo la leva verso il basso e verso l'esterno da sotto la linguetta sulla protezione del processore [1].
	- b. Sollevare la leva verso l'alto e sollevare la protezione del processore [2].
	- c. Sollevare il processore ed estrarlo dalla presa [3].

<span id="page-18-0"></span>![](_page_18_Picture_0.jpeg)

## Installazione del processore

- 1. Allineare il processore con i tasti della presa.
- 2. Allineare l'indicatore del piedino 1 del processore con il triangolo sulla presa.
- 3. Posizionare il processore sul connettore in modo tale che lo slot sul processore sia allineato con le chiavi della presa.
- 4. Chiudere la protezione del processore facendola scorrere sotto la vite di contenimento.
- 5. Abbassare la leva della presa e spingerla sotto la linguetta per bloccarla.
- 6. Installare:
	- a. [dissipatore di calore](#page-17-0)
	- b. [condotto ventola](#page-9-0)
	- c. [unità ottica](#page-15-0)
	- d. [gruppo del disco rigido](#page-13-0)
	- e. [frontalino anteriore](#page-8-0)
	- f. [coperchio](#page-8-0)
- 7. Sequire le procedure descritte in [Dopo aver effettuato gli interventi sui componenti interni del](#page-5-0) [computer.](#page-5-0)

## Rimozione della scheda figlia VGA

- 1. Seguire le procedure descritte in [Prima di effettuare interventi sui componenti interni del computer](#page-4-0).
- 2. Rimuovere:
	- a. [coperchio](#page-7-0)
	- b. [condotto ventola](#page-8-0)
- 3. Per rimuovere la scheda figlia VGA:
	- a. Rimuovere le viti che fissano il connettore VGA al computer [1].
	- b. Far scorrere il connettore VGA per liberarlo dal computer [2].
	- c. Rimuovere la vite che fissa la scheda figlia VGA al computer [3].
	- d. Sollevare la scheda figlia VGA utilizzando la maniglia per rimuoverla dal computer [4].

<span id="page-19-0"></span>![](_page_19_Picture_0.jpeg)

## Installazione della scheda figlia VGA

- 1. Allineare sulla scheda di sistema la scheda figlia VGA con il supporto della vite.
- 2. Serrare la vite per fissare la scheda figlia VGA alla scheda di sistema.
- 3. Inserire il connettore VGA nello slot sulla parte posteriore del computer.
- 4. Serrare le viti per fissare il connettore VGA al computer.
- 5. Installare:
	- a. [condotto ventola](#page-8-0)
	- b. [coperchio](#page-8-0)
- 6. Sequire le procedure descritte in [Dopo aver effettuato gli interventi sui componenti interni del](#page-5-0) [computer.](#page-5-0)

## Rimozione dell'unità di alimentazione (PSU)

- 1. Sequire le procedure descritte in [Prima di effettuare interventi sui componenti interni del computer](#page-4-0).
- 2. Rimuovere:
	- a. [coperchio](#page-7-0)
	- b. [frontalino anteriore](#page-8-0)
	- c. [gruppo del disco rigido](#page-11-0)
	- d. [unità ottica](#page-13-0)
	- e. [condotto ventola](#page-8-0)
- 3. Per rimuovere la PSU:
	- a. Scollegare il cavo dell'alimentazione dalla scheda di sistema [1] [2].
	- b. Liberare i cavi di alimentazione dalle clip di contenimento sul telaio [3] [4].

![](_page_20_Picture_0.jpeg)

- 4. Per rimuovere la PSU:
	- a. Scollegare il cavo dell'alimentazione dalla scheda di sistema [1] [2].
	- b. Sollevare i cavi per rimuoverli dal computer [3].
	- c. Rimuovere le viti che fissano la PSU al computer [4].

![](_page_20_Figure_5.jpeg)

5. Premere la linguetta di scatto di colore blu [1], far scorrere la PSU e sollevarlo per estrarla dal computer [2].

<span id="page-21-0"></span>![](_page_21_Picture_0.jpeg)

## Installazione dell'unità di alimentazione (PSU)

- 1. Inserire la PSU nel telaio e farla scorrere verso la parte posteriore del computer per fissarla.
- 2. Serrare le viti per fissare la PSU alla parte posteriore del computer.
- 3. Instradare i cavi della PSU nelle clip di contenimento.
- 4. Collegare i cavi di alimentazione alla scheda di sistema.
- 5. Installare:
	- a. [condotto ventola](#page-9-0)
	- b. [unità ottica](#page-15-0)
	- c. [gruppo del disco rigido](#page-13-0)
	- d. [frontalino anteriore](#page-8-0)
	- e. [coperchio](#page-8-0)
- 6. Seguire le procedure descritte in [Dopo aver effettuato gli interventi sui componenti interni del](#page-5-0) [computer.](#page-5-0)

## Rimozione dell'interruttore di alimentazione

- 1. Sequire le procedure descritte in [Prima di effettuare interventi sui componenti interni del computer](#page-4-0).
- 2. Rimuovere:
	- a. [coperchio](#page-7-0)
	- b. [frontalino anteriore](#page-8-0)
	- c. [gruppo del disco rigido](#page-11-0)
	- d. [unità ottica](#page-13-0)
	- e. [unità di alimentazione](#page-19-0)
- 3. Per rimuovere l'interruttore di alimentazione:
	- a. Disconnettere il cavo dell'interruttore di alimentazione dalla scheda di sistema [1].
	- b. Premere le linguette di contenimento dell'interruttore dell'alimentazione e rimuoverle dal telaio [2] [3].

<span id="page-22-0"></span>![](_page_22_Picture_0.jpeg)

## Installazione dell'interruttore di alimentazione

- 1. Far scorrere il modulo dell'interruttore di alimentazione nello slot sul telaio finché non scatta in posizione.
- 2. Collegare il cavo dell'interruttore di alimentazione al connettore sulla scheda di sistema.
- 3. Installare:
	- a. [unità di alimentazione](#page-21-0)
	- b. [unità ottica](#page-15-0)
	- c. [gruppo del disco rigido](#page-13-0)
	- d. [frontalino anteriore](#page-8-0)
	- e. [coperchio](#page-8-0)
- 4. Sequire le procedure descritte in [Dopo aver effettuato gli interventi sui componenti interni del](#page-5-0) [computer.](#page-5-0)

## Rimozione del lettore di schede SD

- 1. Seguire le procedure descritte in [Prima di effettuare interventi sui componenti interni del computer](#page-4-0).
- 2. Rimuovere:
	- a. [coperchio](#page-7-0)
	- b. [frontalino anteriore](#page-8-0)
	- c. [gruppo del disco rigido](#page-11-0)
	- d. [unità ottica](#page-13-0)
	- e. [unità di alimentazione](#page-19-0)
- 3. Per rimuovere il lettore di schede SD:
	- a. Rimuovere i cavi dell'unità di alimentazione dalle clip di contenimento sulla chiusura del lettore di schede SD [1].
	- b. Rimuovere le viti che fissano il lettore di schede SD e sollevarlo per rimuoverlo dal computer [2] [3].

<span id="page-23-0"></span>![](_page_23_Picture_0.jpeg)

## Installazione del lettore di schede SD

- 1. Posizionare il lettore di schede SD sul telaio.
- 2. Serrare le viti per fissare il lettore di schede SD al computer.
- 3. Direzionare i cavi dell'unità di alimentazione nelle clip di contenimento.
- 4. Installare:
	- a. [unità di alimentazione](#page-21-0)
	- b. [unità ottica](#page-15-0)
	- c. [gruppo del disco rigido](#page-13-0)
	- d. [frontalino anteriore](#page-8-0)
	- e. [coperchio](#page-8-0)
- 5. Seguire le procedure descritte in [Dopo aver effettuato gli interventi sui componenti interni del](#page-5-0) [computer.](#page-5-0)

## Installazione della scheda SSD opzionale

- 1. Rimuovere:
	- a. [coperchio](#page-7-0)
	- b. [frontalino anteriore](#page-8-0)
- 2. Staccare il nastro adesivo (blu) dalla parte in gomma.

![](_page_24_Picture_0.jpeg)

3. Posizionare la parte in gomma sul computer [1] e staccarvi il nastro adesivo (rosa) [2].

![](_page_24_Picture_2.jpeg)

- 4. Per installare la scheda SSD:
	- a. Collegare la scheda SSD al connettore sulla scheda di sistema [1].
	- b. Serrare la vite per fissare la scheda SSD alla scheda di sistema [2].

<span id="page-25-0"></span>![](_page_25_Picture_0.jpeg)

## Rimozione della scheda SSD opzionale

- 1. Seguire le procedure descritte in [Prima di effettuare interventi sui componenti interni del computer](#page-4-0).
- 2. Rimuovere:
	- [coperchio](#page-7-0)
	- [frontalino anteriore](#page-8-0)
- 3. Rimuovere la vite che fissa la scheda SSD alla scheda di sistema.
- 4. Scollegare la scheda SSD dal connettore sulla scheda di sistema.
- 5. Rimuovere la parte in gomma dalla scheda di sistema.

### Rimozione della scheda di sistema

- 1. Seguire le procedure descritte in [Prima di effettuare interventi sui componenti interni del computer](#page-4-0).
- 2. Rimuovere:
	- a. [coperchio](#page-7-0)
	- b. [condotto ventola](#page-8-0)
	- c. [cornice anteriore](#page-8-0)
	- d. [modulo di memoria](#page-9-0)
	- e. [gruppo del disco rigido](#page-11-0)
	- f. [unità ottica](#page-13-0)
	- g. [scheda di espansione](#page-11-0)
	- h. scheda opzionale SSD
	- i. [lettore scheda SD](#page-22-0)
	- j. [Scheda figlia VGA](#page-18-0)
	- k. [dissipatore di calore](#page-16-0)
	- l. [processore](#page-17-0)
- 3. Per rimuovere il pannello di I/O.
	- a. Rimuovere la vite che fissa il pannello I/O al telaio [1].
	- b. Rimuovere il pannello di I/O dal computer [2].

![](_page_26_Picture_0.jpeg)

4. Scollegare tutti i cavi collegati alla scheda di sistema.

![](_page_26_Picture_2.jpeg)

- 5. Rimuovere la scheda di sistema:
	- a. Rimuovere le viti che fissano la scheda di sistema al computer [1].
	- b. Far scorrere la scheda di sistema verso la parte anteriore del computer e sollevarla dal computer [2].

<span id="page-27-0"></span>![](_page_27_Picture_0.jpeg)

## Installazione della scheda di sistema

- 1. Tenere la scheda di sistema dai bordi e spostarla ad angolo verso il retro del computer.
- 2. Abbassare la scheda di sistema nel computer fino a quando i connettori sul retro della scheda di sistema si allineano con gli slot sul retro del computer e i fori della vite sulla scheda di sistema si allineano con i piedini in gomma sul computer.
- 3. Serrare le viti che fissano la scheda di sistema al computer.
- 4. Collegare i cavi alla scheda di sistema.
- 5. Installare:
	- a. [Scheda figlia VGA](#page-19-0)
	- b. [lettore scheda SD](#page-23-0)
	- c. [scheda opzionale SSD](#page-23-0)
	- d. [scheda di espansione](#page-11-0)
	- e. [processore](#page-18-0)
	- f. [dissipatore di calore](#page-17-0)
	- g. [unità ottica](#page-15-0)
	- h. [gruppo del disco rigido](#page-13-0)
	- i. [modulo di memoria](#page-10-0)
	- j. [cornice anteriore](#page-8-0)
	- k. [condotto ventola](#page-9-0)
	- l. [coperchio](#page-8-0)
- 6. Posizionare il pannello di I/O sul telaio.
- 7. Rimuovere le viti che fissano il pannello di I/O al telaio.
- 8. Seguire le procedure descritte in [Dopo aver effettuato gli interventi sui componenti interni del](#page-5-0) [computer.](#page-5-0)

## <span id="page-28-0"></span>Layout della scheda di sistema

![](_page_28_Picture_1.jpeg)

- 1. Connettore PCIex16 2. Connettore PCIex4
- 3. Connettore RJ-45/USB 2.0 4. Connettore USB 3.0
- 5. Tastiera PS2/connettore MS 6. Connettore porta seriale
- 7. Connettore DisplayPort 8. Connettore HDMI
- 
- 11. Connettore dell'interruttore di apertura. 12. Connettore della scheda figlia VGA
- 
- 15. Connettori dei moduli di memoria 16. Connettore M.2 presa 3
- 17. Connettore dell'interruttore dell'alimentazione 18. Connettore del lettore di schede
- 19. Connettore del sistema della ventola 20. LED di attività del disco rigido
- 
- 
- 
- 
- 
- 
- 
- 9. Connettore della linea di uscita 10. Connettore alimentazione CPU
	-
- 13. Processore 14. Connettore ventola CPU
	-
	- multimediali
	-
- 21. Jack audio universale 22. connettore USB 2.0
- 23. connettore USB 3.0 24. connettore alimentazione ATX
- 25. connettore SATA2 26. connettore SATA0
- 27. Connettore degli altoparlanti interni 28.
- 29. Connettore USB interno 30. connettore SATA1
- 31. Batteria pulsante
- Disco rigido e connettore cavo di<br>alimentazione dell'unità ottica
- 

## <span id="page-30-0"></span>Risoluzione dei problemi del computer

È possibile eseguire la risoluzione dei problemi del computer utilizzando indicatori come gli indicatori luminosi di diagnostica, i codici bip e i messaggi di errore durante le operazioni del computer.

## Codici LED di alimentazione diagnostici

Tabella 1. Codici LED di alimentazione diagnostici

![](_page_30_Picture_191.jpeg)

<span id="page-31-0"></span>![](_page_31_Picture_190.jpeg)

## Messaggi di errore diagnostici

Tabella 2. Messaggi di errore diagnostici

![](_page_31_Picture_191.jpeg)

![](_page_32_Picture_164.jpeg)

![](_page_33_Picture_187.jpeg)

![](_page_34_Picture_188.jpeg)

 $\rightarrow$  Guida e supporto tecnico). Se un gran numero

<span id="page-35-0"></span>![](_page_35_Picture_185.jpeg)

## Messaggio errore di sistema

### Tabella 3. Messaggio errore di sistema

![](_page_35_Picture_186.jpeg)

![](_page_36_Picture_183.jpeg)

![](_page_37_Picture_18.jpeg)

potenziale problema del disco rigido)

4

## <span id="page-38-0"></span>Configurazione di sistema

Il programma di installazione di sistema consente di gestire l'hardware del computer e individuare le opzioni a livello di BIOS. Dall'installazione di sistema è possibile:

- Modificare le configurazioni di NVRAM dopo aver aggiunto o rimosso hardware
- Visualizzare la configurazione dell'hardware di sistema
- Abilitare o disabilitare i dispositivi integrati
- Configurare i limiti delle prestazioni e della gestione del risparmio energetico
- Gestire la sicurezza del computer

## Boot Sequence

La sequenza di avvio permette di ignorare la configurazione del sistema: ordine del dispositivo di avvio definito e avvio direttamente a un dispositivo specifico (ad esempio: unità ottica e disco rigido). Durante il POST (Power-on Self Test, Auto test all'accensione), quando appare il logo DELL, è possibile:

- Accedere al programma di installazione del sistema premendo il tasto F2
- Attivare il menu di avvio temporaneo premendo il tasto F12

Il menu di avvio temporaneo visualizza i dispositivi da cui è possibile procedere all'avvio, inclusa l'opzione di diagnostica. Le opzioni del menu di avvio sono:

- Unità estraibile (se disponibile)
- Unità STXXXX

N.B.: XXX denota il numero dell'unità SATA.

- Unità ottica
- Diagnostica

N.B.: Scegliendo Diagnostica, verrà mostrata la schermata ePSA diagnostics (diagnostica ePSA).

Lo schermo della sequenza di avvio mostra inoltre le opzioni per l'accesso allo schermo della configurazione del sistema.

## Tasti di navigazione

La seguente tabella mostra i tasti di navigazione di configurazione del sistema.

![](_page_38_Picture_22.jpeg)

N.B.: Per la maggior parte delle opzioni di installazione del sistema, le modifiche effettuate sono registrate ma non hanno effetto fino al riavvio del computer.

#### <span id="page-39-0"></span>Tabella 4. Tasti di navigazione

![](_page_39_Picture_153.jpeg)

### Panoramica della configurazione del sistema

La configurazione del sistema consente di:

- Modificare le informazioni di configurazione del sistema dopo aver aggiunto, modificato o rimosso eventuali componenti hardware nel computer.
- Impostare o modificare un'opzione selezionabile da un utente come ad esempio la password utente.
- Verificare la quantità di memoria attuale o impostare la tipologia del disco rigido installato.

Prima di utilizzare la configurazione del sistema, si raccomanda di annotare le informazioni sulla schermata di configurazione del sistema per riferimento futuro.

ATTENZIONE: A meno che non si sia un utente esperto di computer, non modificare le impostazioni per questo programma. Alcuni cambiamenti possono provocare il malfunzionamento del computer.

### Accesso alla Configurazione del sistema

- 1. Accendere (o riavviare) il computer.
- 2. Una volta visualizzato il logo Dell, premere immediatamente F2. Viene visualizzata la pagina Installazione del sistema.

![](_page_39_Picture_12.jpeg)

**N.B.:** Se si attende troppo a lungo e compare il logo del sistema operativo, attendere la visualizzazione del desktop, quindi arrestare o riavviare il computer e riprovare.

![](_page_39_Picture_14.jpeg)

 $\mathbb Z$  N.B.: Una volta visualizzato il logo Dell è inoltre possibile premere F12 e in seguito selezionare Configurazione del BIOS.

## <span id="page-40-0"></span>Opzioni di configurazione del sistema

N.B.: A seconda del computer e dei dispositivi installati, gli elementi elencati in questa sezione potrebbero essere visualizzati o meno.

![](_page_40_Picture_195.jpeg)

### Tabella 5. Informazioni generali

### Tabella 6. Configurazione del sistema

![](_page_40_Picture_196.jpeg)

![](_page_41_Picture_184.jpeg)

![](_page_42_Picture_179.jpeg)

#### Tabella 7. Video

.

![](_page_42_Picture_180.jpeg)

### Tabella 8. Security

![](_page_42_Picture_181.jpeg)

![](_page_43_Picture_194.jpeg)

### Tabella 9. Avvio sicuro

![](_page_43_Picture_195.jpeg)

 $\overline{a}$ 

![](_page_44_Picture_194.jpeg)

### verranno cancellate e le chiavi ripristinate alle impostazioni iniziali.

### Tabella 10. Estensioni di protezione del software Intel

![](_page_44_Picture_195.jpeg)

#### Tabella 11. Prestazioni

![](_page_44_Picture_196.jpeg)

![](_page_45_Picture_184.jpeg)

### Tabella 12. Risparmio di energia

![](_page_45_Picture_185.jpeg)

![](_page_46_Picture_183.jpeg)

![](_page_46_Picture_184.jpeg)

![](_page_46_Picture_185.jpeg)

![](_page_46_Picture_186.jpeg)

### Tabella 14. Supporto di virtualizzazione

![](_page_47_Picture_175.jpeg)

### Tabella 15. Manutenzione

![](_page_47_Picture_176.jpeg)

![](_page_47_Picture_177.jpeg)

### Tabella 16. Cloud Desktop

<span id="page-48-0"></span>![](_page_48_Picture_212.jpeg)

#### Tabella 17. Registri di sistema

![](_page_48_Picture_213.jpeg)

#### Tabella 18. Configurazioni avanzate

![](_page_48_Picture_214.jpeg)

## Aggiornamento del BIOS

Si raccomanda di aggiornare il BIOS (installazione del sistema) durante il ricollocamento della scheda di sistema oppure quando è disponibile un aggiornamento. Per quanto riguarda i portatili, assicurarsi che la batteria del computer sia completamente carica e collegata alla presa di alimentazione

- 1. Riavviare il computer.
- 2. Accedere all'indirizzo Web Dell.com/support.
- 3. Inserire il Numero di servizio oppure Codice di servizio rapido e fare clic su Submit (Invia).

![](_page_48_Picture_10.jpeg)

N.B.: Per individuare il Numero di servizio, cliccare su Dove trovo il Numero di servizio?

N.B.: Se non si riesce a trovare il Numero di servizio, fare clic su Rileva Numero di servizio. Seguire le istruzioni visualizzate sullo schermo.

- 4. Se non è possibile individuare il numero di servizio selezionare la Categoria prodotto del proprio computer.
- 5. Selezionare il Tipo di prodotto dall'elenco.
- 6. Selezionare il modello del computer per visualizzare la pagina di Supporto del prodotto.
- 7. Fare clic su Ottieni driver e quindi su Visualizza tutti driver. Viene visualizzata la pagina Driver e download.
- 8. Nella schermata Drivers e download, sotto l'elenco a discesa Sistema operativo, selezionare BIOS.

<span id="page-49-0"></span>9. Identificare gli ultimi file del BIOS e fare clic su Download File (Scarica file).

È anche possibile analizzare i driver che necessitano di un aggiornamento. Per farlo è sufficiente per il prodotto, fare clic su **Analizza gli aggiornamenti del sistema** e seguire le istruzioni visualizzate.

- 10. Selezionare la modalità di download desiderata in Selezionare la modalità di download desiderata nella finestra di seguito, quindi fare clic su Download file (Scarica file). Viene visualizzata la finestra File Download (Scarica file).
- 11. Fare clic su Save (Salva) per salvare il file sul desktop.
- 12. Fare clic su Run (Esegui) per installare le impostazioni del BIOS aggiornate sul computer. Seguire le istruzioni sulla schermata.

![](_page_49_Picture_5.jpeg)

N.B.: Si consiglia di non aggiornare la versione del BIOS per più di 3 revisioni. Ad esempio, se si desidera aggiornare il BIOS da 1.0 a 7.0, installare innanzitutto la versione 4.0 e installare quindi la versione 7.0.

## Password di sistema e password di installazione

È possibile creare una password del sistema e una password della configurazione per proteggere il computer.

Tipo di password Descrizione Password del sistema La password da inserire per accedere al sistema. Password della

configurazione La password da inserire per accedere ed effettuare modifiche alle impostazioni del BIOS del computer.

ATTENZIONE: Le funzionalità della password forniscono un livello di sicurezza di base per i dati sul computer.

![](_page_49_Picture_12.jpeg)

M

ATTENZIONE: Chiunque può accedere ai dati memorizzati sul computer se non è bloccato o se lasciato incustodito.

N.B.: Il computer è consegnato con password del sistema e della configurazione disabilitate.

### Assegnazione di una password di sistema e di una password di configurazione

È possibile assegnare una System Password (Password del sistema) e/o una Setup Password (Password della configurazione) oppure modificare una System Password (Password del sistema) esistente e/o una Setup Password (Password della configurazione) solo quando Password Status (Stato password) è Unlocked (Sbloccato). Se lo Stato della password è Locked (Bloccato), non è possibile modificare la password del sistema.

![](_page_49_Picture_17.jpeg)

N.B.: Se il ponticello della password è disabilitato, la password del sistema esistente e la password della configurazione vengono eliminate e non è necessario fornire la password di sistema per accedere al computer.

Per immettere una configurazione del sistema, premere F2 subito dopo l'accensione o il riavvio.

1. Nella schermata System BIOS (BIOS di sistema) o System Setup (Installazione del sistema), selezionare System Security (Protezione del sistema) e premere Enter.

Viene visualizzata la schermata della System Security (Protezione del sistema).

- <span id="page-50-0"></span>2. Nella schermata System Security (Protezione del sistema), verificare che lo Password Status (Stato password) sia Unlocked (Sbloccato).
- 3. Selezionare System Password (Password del sistema), inserire la password del sistema e premere Enter o Tab.

Utilizzare le seguenti linee guida per assegnare la password del sistema:

- Una password può contenere fino a 32 caratteri.
- La password può contenere numeri tra 0 e 9.
- Sono consentite solo lettere minuscole, lettere maiuscole non sono consentite.
- Sono consentiti solo i sequenti caratteri speciali: spazio,  $(1)$ ,  $(+)$ ,  $(1)$ ,  $(-)$ ,  $(1)$ ,  $(1)$ ,  $(1)$ ,  $(1)$ ,  $(1)$ ,  $(1)$ ,  $(1)$ ,  $(2)$ ,  $(3)$ ,  $(4)$ ,  $(5)$ ,  $(6)$ ,  $(7)$ ,  $(8)$ ,  $(9)$ ,  $(1)$ ,  $(2)$ ,  $(3)$ ,  $(5)$ ,

Reinserire la password del sistema quando richiesto.

- 4. Digitare la password del sistema inserita in precedenza e premere OK.
- 5. Selezionare Setup Password (Password di installazione), digitare la password di sistema e premere Enter o Tab.

Un messaggio richiede di reinserire la password della configurazione.

- 6. Digitare la password della configurazione inserita in precedenza e premere OK.
- 7. Premere Esc e un messaggio richiede di salvare le modifiche.
- 8. Premere Y per salvare le modifiche. Il computer si riavvia.

### Eliminazione o modifica di un sistema esistente e/o della password di installazione.

Assicurarsi che Password Status (Stato password) sia sbloccato (nella configurazione del sistema) prima di provare ad eliminare o modificare la password del sistema esistente e/o la password del sistema. Non è possibile eliminare o modificare una password esistente o di configurazione, se Password Status (Stato password) è bloccato.

Per entrare nell'installazione del sistema, premere F2 immediatamente dopo l'accensione o il riavvio.

1. Nellla schermata System BIOS (BIOS di sistema) o System Setup (installazione del sistema), selezionare System Security (Protezione del sistema) e premere Enter.

La schermata System Security (Protezione del sistema) viene mostrata.

- 2. Nella schermata System Security (Protezione del sistema), verificare che Password Status (Sato password) sia Unlocked (Sbloccato).
- 3. Selezionare System Password (Password del sistema), alterare o eliminare la password del sistema esistente e premere Invio o Tab.
- 4. Selezionare System Password (Password del sistema), alterare o eliminare la password dell'installazione esistente e premere Invio o Tab.

N.B.: Se vengono modificate la password del sistema e/o della configurazione, reinserire la nuova password quando richiesto. Se vengono eliminate la password del sistema e/o la password della configurazione, confermare l'elminazione quando richiesto.

- 5. Premere Esc e un messaggio richiede di salvare le modifiche.
- 6. Premere Y per salvare le modifiche e uscire dall'installazione del sistema. Il computer si riavvia.

## <span id="page-51-0"></span>Specifiche

![](_page_51_Picture_2.jpeg)

N.B.: Le offerte possono variare a seconda del Paese. Per maggiori informazioni riguardanti l'installazione del computer:

- Windows 10, fare clic su o toccare Start → Starti → Sistema → Informazioni su.
- Windows 8.1 e Windows 8, fare clic o toccare Start → Impostazioni PC → PC e dispositivi → Informazioni PC.
- Windows 7, fare clic su Start **fa** fare clic con il tasto destro del mouse su Il mio computer, quindi selezionare Proprietà.

#### Tabella 19. Processore

![](_page_51_Picture_149.jpeg)

#### Tabella 20. Memoria

![](_page_51_Picture_150.jpeg)

![](_page_51_Picture_11.jpeg)

N.B.: Ogni slot UDIMM supporta minimo 4 GB e massimo 8 GB.

![](_page_52_Picture_134.jpeg)

![](_page_52_Picture_135.jpeg)

### Tabella 26. Schede

![](_page_52_Picture_136.jpeg)

### Tabella 27. Drives

![](_page_53_Picture_177.jpeg)

### Tabella 28. Connettori esterni:

![](_page_53_Picture_178.jpeg)

### Tabella 29. Connettori interni

![](_page_53_Picture_179.jpeg)

![](_page_54_Picture_169.jpeg)

#### Tabella 30. Controlli e indicatori

![](_page_54_Picture_170.jpeg)

![](_page_55_Picture_161.jpeg)

### Tabella 32. Dimensione fisica

![](_page_55_Picture_162.jpeg)

#### Tabella 33. Ambiente

![](_page_55_Picture_163.jpeg)

## <span id="page-56-0"></span>Come contattare Dell

N.B.: Se non si dispone di una connessione Internet attiva, è possibile trovare i recapiti sulla fattura Ø di acquisto, sulla distinta di imballaggio, sulla fattura o sul catalogo dei prodotti Dell.

Dell offre diverse opzioni di servizio e assistenza telefonica e online. La disponibilità varia per paese e prodotto, e alcuni servizi potrebbero non essere disponibili nella vostra zona. Per contattare Dell per problemi relativi alla vendita, all'assistenza tecnica o all'assistenza clienti:

- 1. Accedere all'indirizzo Web Dell.com/support.
- 2. Selezionare la categoria di assistenza.
- 3. Verificare il proprio Paese nel menu a discesa Scegli un Paese nella parte inferiore della pagina.
- 4. Selezionare l'appropriato collegamento al servizio o all'assistenza in funzione delle specifiche esigenze.